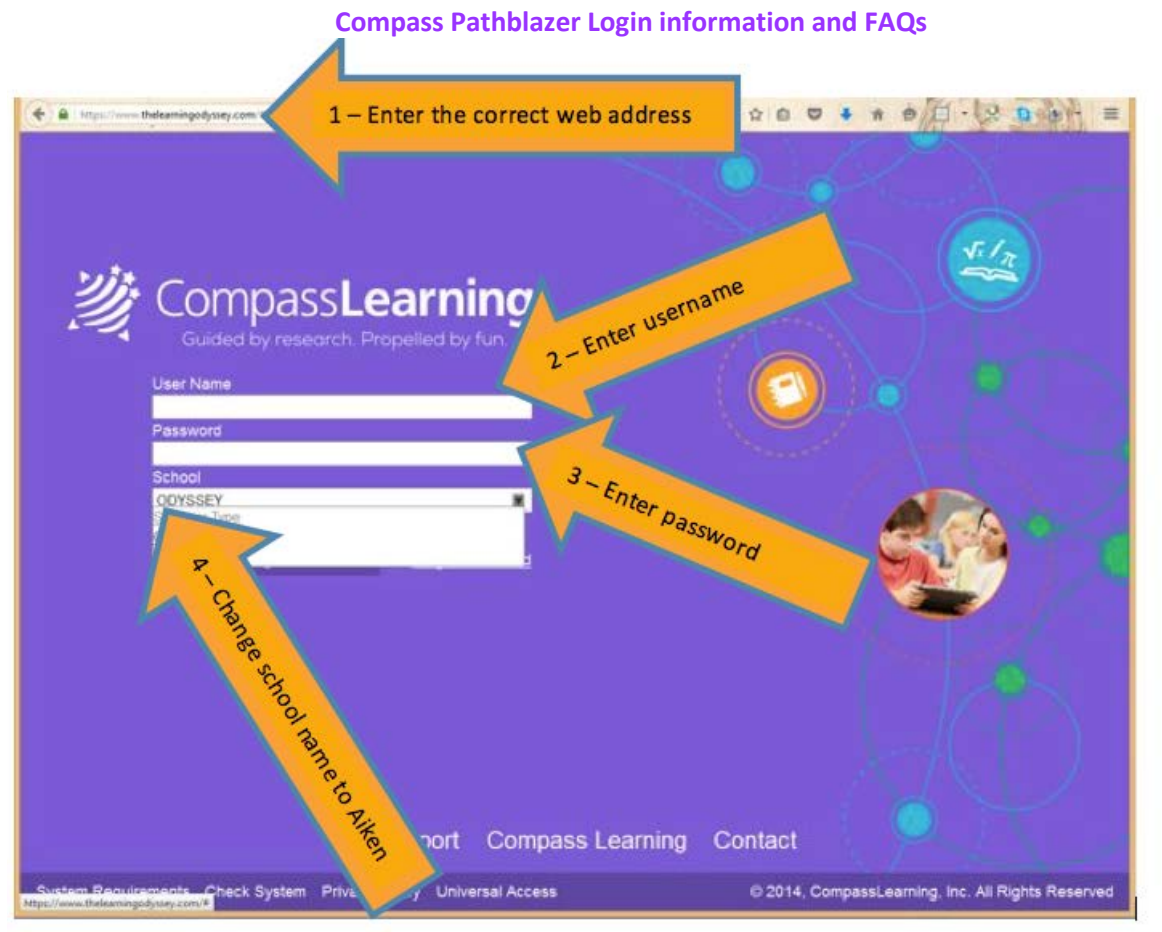

## **Login directions:**

- 1. Be sure that you are in the right place [https://www.thelearningodyssey.com](https://www.thelearningodyssey.com/) or go to the district homepage ( [http://acps.schoolfusion.us](http://acps.schoolfusion.us/) ) and select Portals - Compass
- 2. Students use their Office 365 username
- 3. Students enter their Office 365 password(contact [compass@acpsd.net](mailto:compass@acpsd.net) for help)
- 4. When logging in the first time in a home browser, students will probably see the word Odyssey listed as the school, highlight Odyssey and type **Aiken** in its place.

## **FAQ's**

- 1. What is the web address for the Compass Pathblazer program and how does my child login?
	- *[https://www.thelearningodyssey.com](https://www.thelearningodyssey.com/)*
	- *Students use their Office 365 username (contact [compass@acpsd.net](mailto:compass@acpsd.net) for help)*
	- *When logging in the first time you will probably see the word Odyssey listed as the school, highlight Odyssey and type Aiken in its place.*
- 2. What is Compass Pathblazer and how does it work? *Pathblazer K–8 math and reading intervention software helps educators engage discouraged students, hold their attention, and deliver precise instruction to accelerate kids to grade level.*
- *3.* How do parents log into Compass Pathblazer? *Parents can login using their student's login information.*
- *4.* How often should my child login and use Pathblazer? *Your child login should login Monday – Friday for at least an hour a day.*
- *5.* How do I monitor my child's progress in Compass Pathblazer*? [Click this link to view information](https://compasslearning2.mindtouch.us/Texas_SSI/02Teachers/1Fast_Start/1Student_Experience/5Student_Portfolio)  [on student progress.](https://compasslearning2.mindtouch.us/Texas_SSI/02Teachers/1Fast_Start/1Student_Experience/5Student_Portfolio)*
- *6.* Can students use an ipad/iphone to access the Compass Pathblazer program? *There is not an iOS app, however you may download the free Puffin browser and access the site directly through the browser[. Click here to download the Puffin browser.](https://itunes.apple.com/us/app/puffin-web-browser-free/id472937654?mt=8)*
- 7. General Tips for students using the Compass Pathblazer program:
	- If the login page keeps showing up after a successful login, please ensure that the popup blocker is turned off for our URLs on the browser you are using.
	- After login, the student desktop will be loaded in a pop-up window. The login page will remain open in the background. Do not close the login page. If you come across this page while using CompassLearning, leave it open and do not re-attempt to login, unless the student desktop window cannot be found. This page can be closed after the student performs a logout via the Logout button on the upper right section of the student desktop.
	- When exiting a learning activity as a student, to ensure that you can continue progress use the built-in Exit button (usually on the upper left within the activity) and never close out using the X on the browser in the upper right corner. For completion of the activity, use the icons or indicators within the activity or let the activity close on its own upon completion.
	- While using CompassLearning solutions, do not hit the browser's Refresh button or the F5 key on the keyboard. This will force the student session to end and the student will have to login again.
	- While using CompassLearning solutions, do not use the browser's Back and Forward buttons, to navigate back and forth, use the breadcrumb buttons located near the top of the student desktop.
	- When the student is done using CompassLearning for that session, they can perform a logout via the Logout button on the upper right section of the student desktop, instead of closing the browser.
	- If using Puffin Academy on an iPad or Android tablet, please see our [Puffin Academy](https://compasslearning2.mindtouch.us/Puffin_Academy_Best_Practices_and_FAQ)  [Best Practices and FAQ.](https://compasslearning2.mindtouch.us/Puffin_Academy_Best_Practices_and_FAQ)

## **Using Learning Activities**

Here are some tips and tricks for students to be aware of when completing various learning activities:

• On a fill in the blank question, you may not be able to click on an answer to fill in the blank. If this occurs, the instructions should say that you must drag the correct answer to the blank. On a PC or Mac, this is relatively straightforward. On a Chromebook, this

may seem unnatural because there are no buttons to click on the touch pad. You must press down on the touch pad with one finger while to you drag the answer to the blank with another finger.

- An activity may ask the same question multiple times and it looks like the activity is looping. In this case, the activity should only ask the same question again if the student gets one of the questions wrong the first time. If they get the question(s) correct the next time, they should be allowed to proceed.
- On activities with reading passages that have progress buttons (a blue circle with a white triangle in it), it may appear as though the student cannot continue in the learning activity and the student is stuck. This type of activity has progress buttons placed next to each paragraph or section. Each of these progress buttons on the entire passage must be clicked and turned into an orange circle with a checkmark before the student is allowed to continue. The blue circle with the white triangle and orange circle with the checkmark at the bottom of the activity do not control progress or allow the student to continue.
- *8.* Who do I contact if I have a problem with Pathblazer? *(compass@acpsd.net)*